#### **SOLAR ELECTRIC**

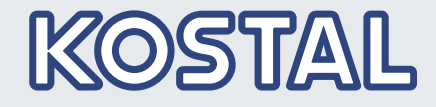

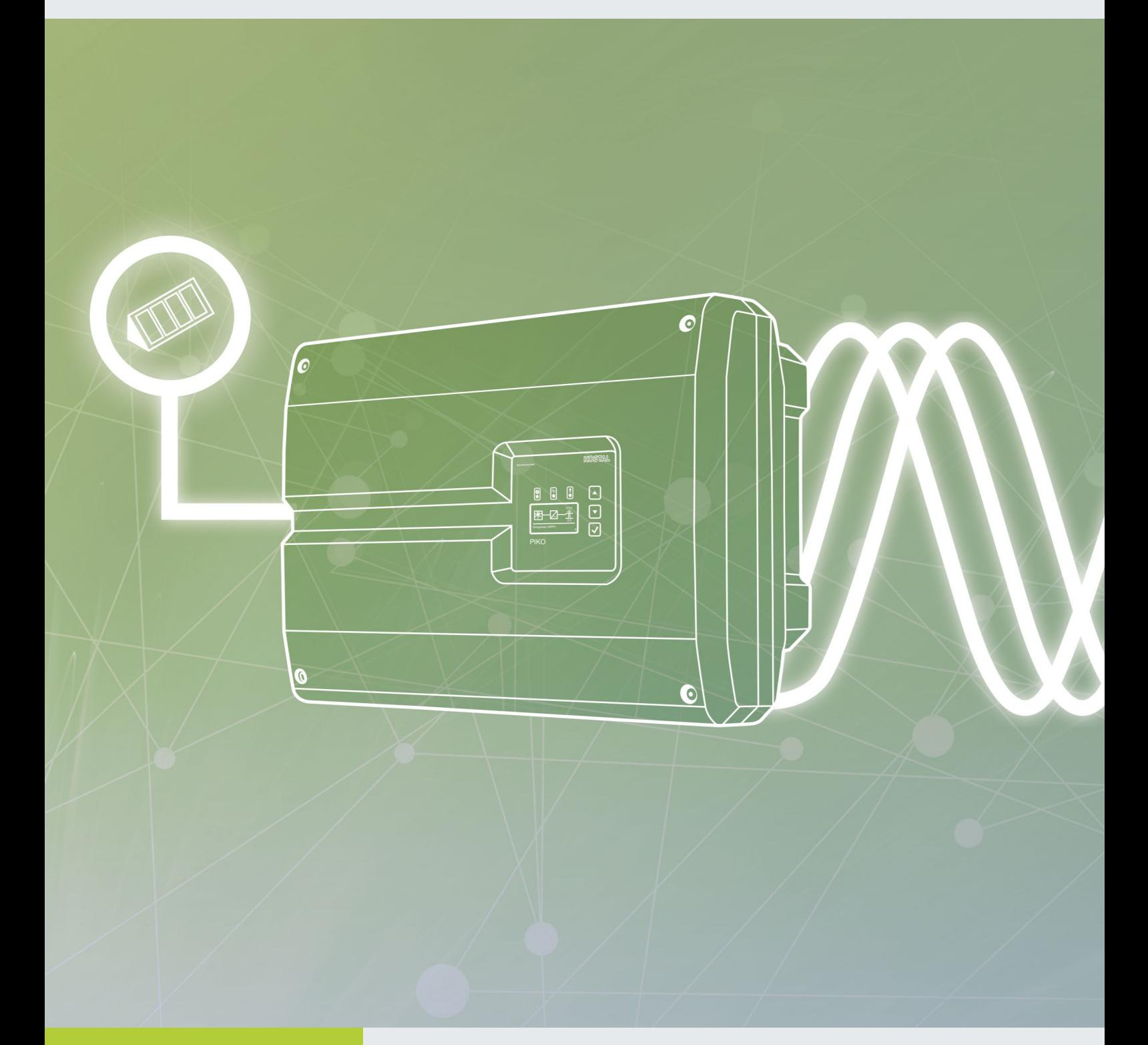

### **Smart** connections.

## Bedienungsanleitung

PARAKO – Parametrierungssoftware für PIKO-Wechselrichter

#### <span id="page-1-0"></span>Impressum

KOSTAL Solar Electric GmbH Hanferstraße 6 79108 Freiburg i. Br. **Deutschland** Tel. +49 (0)761 477 44 - 100 Fax +49 (0)761 477 44 - 111 www.kostal-solar-electric.com

#### Haftungsausschluss

Die wiedergegebenen Gebrauchsnamen, Handelsnamen bzw. Warenbezeichnungen und sonstige Bezeichnungen, können auch ohne besondere Kennzeichnung (z.B. als Marken) gesetzlich geschützt sein. Die KOSTAL Solar Electric GmbH übernimmt keinerlei Haftung oder Gewährleistung für deren freie Verwendbarkeit. Bei der Zusammenstellung von Abbildungen und Texten wurde mit größter Sorgfalt vorgegangen. Trotzdem können Fehler nicht ausgeschlossen werden. Die Zusammenstellung erfolgt ohne Gewähr.

#### Allgemeine Gleichbehandlung

Die KOSTAL Solar Electric GmbH ist sich der Bedeutung der Sprache in Bezug auf die Gleichberechtigung von Frauen und Männern bewusst und stets bemüht, dem Rechnung zu tragen. Dennoch musste aus Gründen der besseren Lesbarkeit auf die durchgängige Umsetzung differenzierender Formulierungen verzichtet werden.

#### © 2020 KOSTAL Solar Electric GmbH

Technische Änderungen und Irrtümer vorbehalten.

Alle Rechte, einschließlich der fotomechanischen Wiedergabe und der Speicherung in elektronischen Medien, bleiben der KOSTAL Solar Electric GmbH vorbehalten. Eine gewerbliche Nutzung oder Weitergabe der in diesem Produkt verwendeten Texte, gezeigten Modelle, Zeichnungen und Fotos ist nicht zulässig. Die Anleitung darf ohne vorherige schriftliche Zustimmung weder teilweise noch ganz reproduziert, gespeichert oder in irgendeiner Form oder mit irgendeinem Medium übertragen, wiedergegeben oder übersetzt werden.

Gültig ab Softwareversion 7.1 und Wechselrichter FW 6.14

# Inhaltsverzeichnis

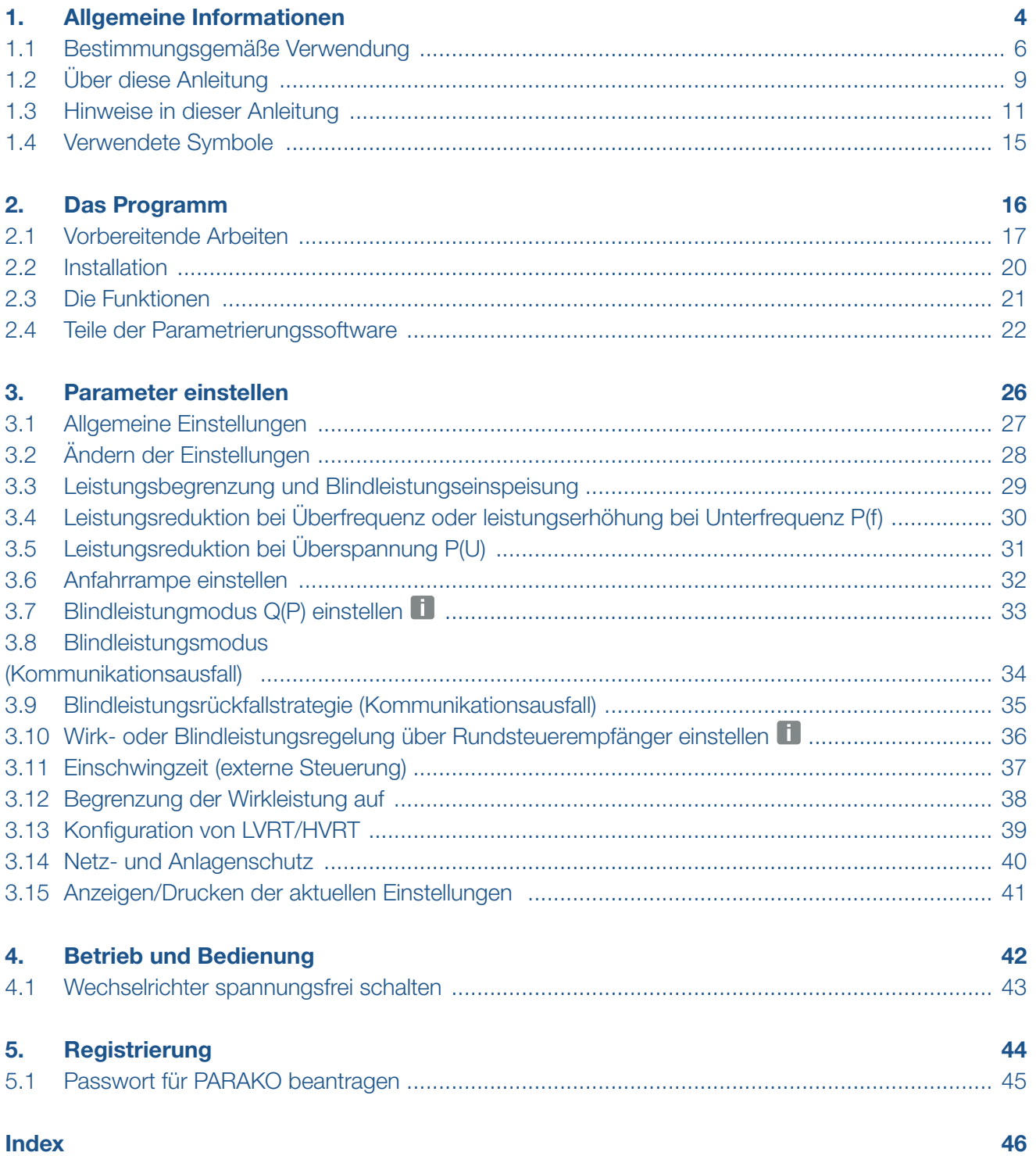

# <span id="page-3-1"></span><span id="page-3-0"></span>1. Allgemeine Informationen

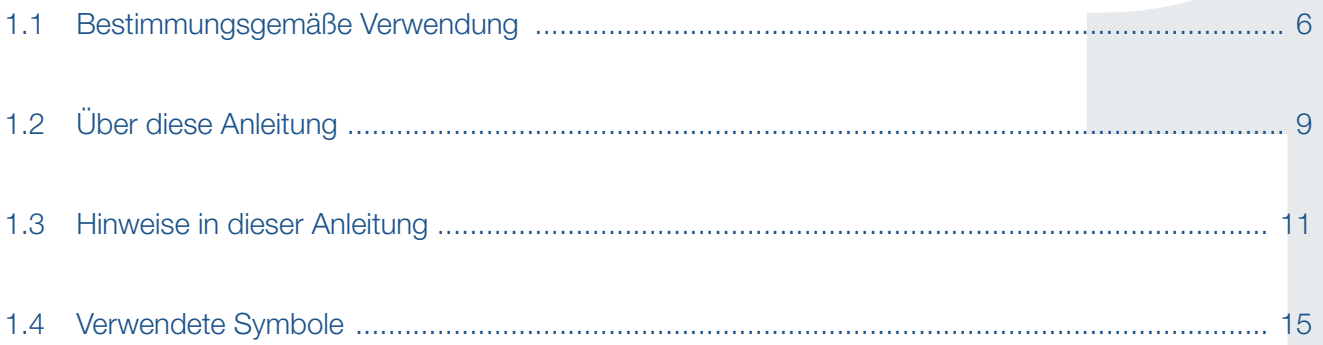

#### <span id="page-4-0"></span>Allgemeine Informationen

#### $\uparrow$  1 2 3 4 5  $\uparrow$

Danke, dass Sie sich für ein Produkt der Firma KOSTAL Solar Electric GmbH entschieden haben!

Wenn Sie technische Fragen haben, rufen Sie einfach unsere Service-Hotline an oder schicken eine E-Mail an: service-solar@kostal.com.

- Deutschland und andere Länder<sup>1</sup> +49 (0)761 477 44 - 222 (Mo-Fr 8.00-17.00 Uhr)
- **Frankreich, Belgien, Luxemburg** +33 16138 4117
- **n** Griechenland +30 2310 477 555
- **n** Italien +39 011 97 82 420
- Spanien, Portugal<sup>2</sup> +34 961 824 927

1 Sprache: Deutsch, Englisch

2 Sprache: Spanisch, Englisch

#### <span id="page-5-0"></span> $1 \t2 \t3 \t4 \t5 \t\equiv$ 合同

## 1.1 Bestimmungsgemäße Verwendung

Die Software PARAKO der KOSTAL Solar Electric GmbH ist eine kostenlose Parametrierungssoftware für PIKO-Wechselrichter 4.2-20 und EPC.

Mit der Software können Parameter der PIKO-Wechselrichter eingestellt werden, die der Netzbetreiber vorgibt. Einstellungen mit der Software an Wechselrichtern von Fremdanbietern sind nicht gestattet.

Das Ändern der Parameter am Wechselrichter darf nur durch qualifizierte Elektrofachkräfte, die sich mit der Anlage auskennen und nach Aufforderung durch den Netzbetreiber, vorgenommen werden.

Achten Sie darauf, immer die aktuellste Version der Software zu verwenden.

Bei unsachgemäßen Einstellungen können Gefahren für Leib und Leben des Benutzers oder Dritter entstehen.

Außerdem können Schäden am Gerät und an anderen Sachwerten entstehen.

#### <span id="page-6-0"></span>Haftungsausschluss **H**

Die Software darf nur für den vorgesehenen Verwendungszweck eingesetzt werden. Eine andere oder darüber hinaus gehende Benutzung gilt als nicht bestimmungsgemäß. Für daraus resultierende Schäden haftet der Hersteller nicht.

Die wiedergegebenen Gebrauchsnamen, Handelsnamen bzw. Warenbezeichnungen und sonstige Bezeichnungen können auch ohne besondere Kennzeichnung (z.B. als Marken) gesetzlich geschützt sein. Die KOSTAL Solar Electric GmbH übernimmt keinerlei Haftung oder Gewährleistung für deren freie Verwendbarkeit. Bei der Zusammenstellung von Abbildungen und Texten wurde mit größter Sorgfalt vorgegangen. Trotzdem können Fehler nicht ausgeschlossen werden. Die Zusammenstellung erfolgt ohne Gewähr.

Jede missbräuchliche Verwendung der Anwendersoftware PARAKO führt zum Erlöschen der Garantie, Gewährleistung und allgemeinen Haftung des Herstellers.

Für Schäden, die durch Nichtbeachtung dieser Anleitung entstehen, übernimmt die KOSTAL Solar Electric GmbH keine Haftung.

Die KOSTAL Solar Electric GmbH weist darauf hin dass die Installation und Nutzung der Software sowie der Updatefunktion auf eigene Gefahr und Risiko des Nutzers geschieht. Im Rahmen des gesetzlich Zulässigen schließt die KOSTAL Solar Electric GmbH jegliche Haftung und Gewährleistung aus.

Mit Angabe von Leistungsdaten oder sonstigen Beschreibungen der Software, auch wenn sie auf DIN-Normen und/oder sonstige Normen Bezug nehmen, übernimmt die KOSTAL Solar Electric GmbH keinerlei Beschaffenheitsgarantie.

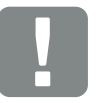

**WICHTIGE** INFORMATION

Die Einstellungen dürfen nur durch ausgebildetem und qualifiziertem Elektrofachkräfte durchgeführt werden.

Die Fachkraft ist dafür verantwortlich, dass die geltenden Normen und Vorschriften eingehalten und umgesetzt werden. Arbeiten, die sich auf das Stromversorgungsnetz des Energieversorgungsunternehmens (EVU) am Standort der Solarenergieeinspeisung auswirken können, dürfen nur durch vom EVU zugelassene Fachkräfte ausgeführt werden.

Hierzu gehört auch die Veränderung der werkseitig voreingestellten Parameter im Wechselrichter.

#### Allgemeine Informationen

#### $\uparrow$  1 2 3 4 5  $\uparrow$

Die KOSTAL Solar Electric GmbH übernimmt keine Gewährleistung, dass die Softwareprodukte mit Softwareprogrammen Dritter zusammenarbeiten oder eventuell deren Rechte verletzen können.

Der Haftungsschluss von der KOSTAL Solar Electric GmbH gilt insbesondere für Datenverlust oder Hardwarestörungen, die durch Inkompatibilität der auf dem PC-System des Nutzer vorhandenen Komponenten mit der neuen bzw. zu ändernden Hard- und Software verursacht werden und für Systemstörungen, die durch vorhandene Fehlkonfigurationen oder ältere, störende, nicht vollständig entfernte Treiber entstehen können.

#### <span id="page-8-0"></span>1 2 3 4 5 疆

## 1.2 Über diese Anleitung

Lesen Sie sich diese Anleitung sorgfältig durch. Sie enthält wichtige Informationen zur Installation und zum Betrieb des Parametrierungssoftware PARAKO.

Diese Anleitung bezieht sich auf die Parametrierungssoftware PARAKO ab der Version 7.1.

Diese Anleitung ist Teil der Software und gilt ausschließlich für die Parametrierungssoftware PARAKO der Firma KOSTAL Solar Electric GmbH.

Die Anleitung für die Parametrierungssoftware PARAKO, ist eine Schritt-für-Schritt-Anleitung.

Es empfiehlt sich, diese Anleitung auszudrucken und Schritt für Schritt mit dem Ausdruck die Parametrierung des Wechselrichters vorzunehmen.

Die Benutzerführung ist zum größten Teil selbsterklärend. Für jeden Schritt finden Sie Hinweise auf der entsprechen Seite.

#### **Zielgruppe**

Diese Anleitung richtet sich an Installateure, die PV-Anlagen installieren und in Betrieb nehmen. Für die Nutzung von PARAKO ist Fachwissen erforderlich.

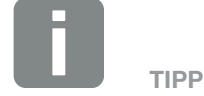

Beim Ausdruck dieser Betriebsanleitung zwei Seiten auf ein Blatt Papier drucken.

Das spart Papier und das Dokument bleibt gut lesbar.

### Navigation durch das Dokument

Um die Navigation durch dieses Dokument zu ermöglichen, beinhaltet es klickbare Bereiche.

Das ist zum einen die Navigationsleiste im Kopf jeder Seite. Hier gelangen Sie per Klick zu den Übersichtsseiten der einzelnen Kapitel.

Ebenso sind die Inhaltsverzeichnisse bedienbar: Vom Verzeichnis am Beginn eines jeweiligen Kapitels gelangt man mit einen Klick in das angegebene Unterkapitel.

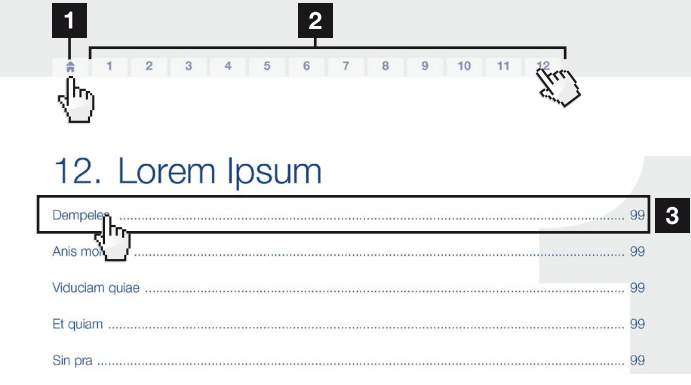

Abb. 1: Navigation durch das Dokument

- <span id="page-9-0"></span>1 Aufruf des Haupt-Inhaltsverzeichnisses
- **2** Navigationsleiste
- <sup>3</sup> Inhaltsverzeichnisse

Innerhalb des anweisenden Textes können Sie über die Querverweise zu den referenzierten Stellen im Dokument navigieren.

### $\mathbf Z$  [Kap.](#page-3-1) 1

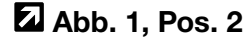

Abb. 2: Beispiele für Querverweise

### <span id="page-10-0"></span>1.3 Hinweise in dieser Anleitung

#### Installation  $\hat{\mathbb{A}}$ .

Installing the wall mount and hanging the inverter

• Mark the positions of the drill holes  $\frac{d}{dx}$  the installation site by using the wall mount as a drilling template.

1

- Drill holes and insert wall anchors if necessary.  $\blacksquare$
- Screw the wall mount to the intended surface.
- Use the supplied screws

#### Connecting AC-side

We recommend a mains cable with the cross-section  $3\times2.5$  mm<sup>2</sup>. The outer diameter of the cable can be 9...17 mm, the cross-section of the individual conductors can be a max. of 4 mm<sup>2</sup> for flexible cables and a max. of 6 mm<sup>2</sup> for rigid cables. For flexible cables, we recommend using core end sleeves.

Remove the sheath and the insulation of the mains cable as much as needed.

First thread the unscrewed unlion nut and then the sealing ring over the cable.

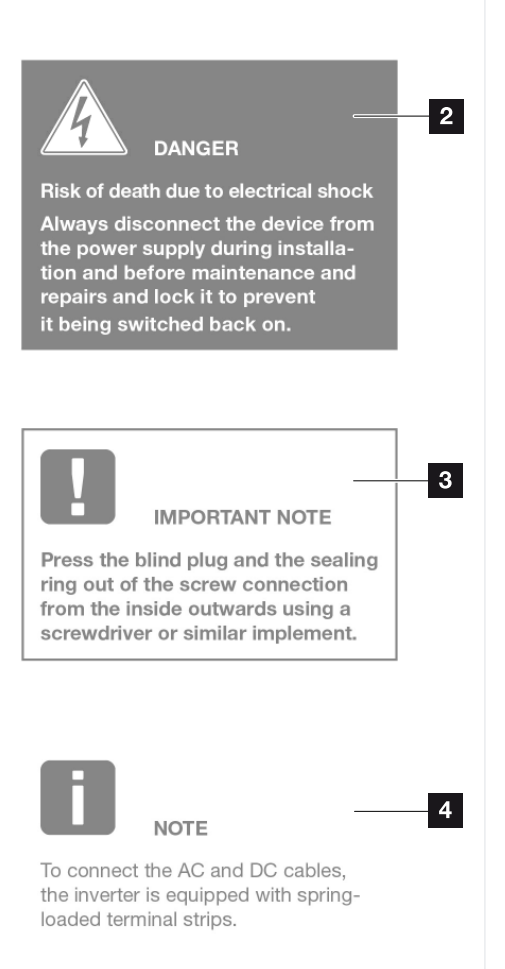

Abb. 3: Sicherheitshinweise in dieser Anleitung

- 1 Hinweis-Icon innerhalb des anweisenden Textes
- <sup>2</sup> Warnhinweis
- <sup>3</sup> Informationshinweis
- <sup>4</sup> Weitere Hinweise

In den anweisenden Texten sind Hinweise eingefügt. In dieser Anleitung wird zwischen Warn- und Informationshinweisen unterschieden. Alle Hinweise sind an der Textzeile durch ein Icon kenntlich gemacht.

#### <span id="page-11-0"></span> $\hat{\mathbf{n}}$ 1 2 3 4 5

#### **Warnhinweise**

Die Warnhinweise weisen auf Gefahren für Leib und Leben hin. Es können schwere Personenschäden auftreten, die bis zum Tode führen können.

Jeder Warnhinweis besteht aus folgenden Elementen:

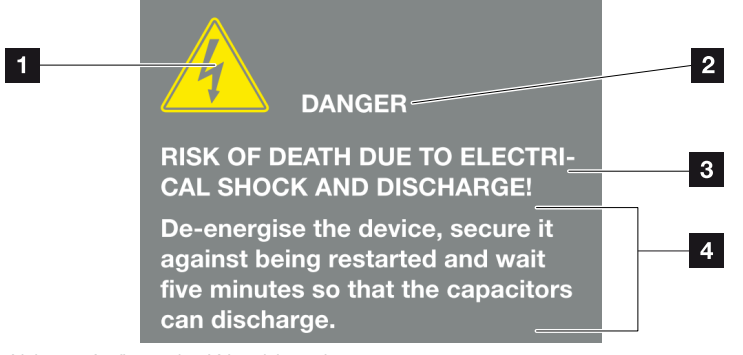

Abb. 4: Aufbau der Warnhinweise

- <sup>1</sup> Warnsymbol
- 2 Signalwort
- **8** Art der Gefahr
- <sup>4</sup> Abhilfe

#### 1 2 3 4 5  $\hat{\mathbf{n}}$ 疆

#### **Warnsymbole**

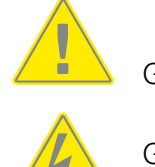

Gefahr

Gefahr durch Stromschlag und elektrische Entladung

#### **Signalwörter**

Signalwörter kennzeichnen die Schwere der Gefahr.

#### GEFAHR

Bezeichnet eine unmittelbare Gefährdung mit einem hohen Risikograd, die, wenn sie nicht vermieden wird, den Tod oder eine schwere Verletzung zur Folge hat.

#### WARNUNG

Bezeichnet eine Gefährdung mit einem mittleren Risikograd, die, wenn sie nicht vermieden wird, den Tod oder eine schwere Verletzung zur Folge hat.

#### VORSICHT

Bezeichnet eine Gefährdung mit einem niedrigen Risikograd, die, wenn sie nicht vermieden wird, eine geringfügige oder mäßige Verletzung oder Sachschäden zur Folge haben könnte.

### <span id="page-13-0"></span>Informationshinweise

Informationshinweise enthalten wichtige Anweisungen für die Installation und für den einwandfreien Betrieb der Ersatzstromeinheit. Diese sollten unbedingt beachtet werden. Die Informationshinweise weisen zudem darauf hin, dass bei Nichtbeachtung Sach- oder finanzielle Schäden entstehen können.

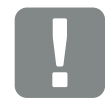

**WICHTIGE** INFORMATION

Die Montage, die Bedienung, die Wartung und Instandhaltung der des Wechselrichters darf nur von ausgebildetem und qualifiziertem Fachpersonal erfolgen.

Abb. 5: Beispiel für einen Informationshinweis

#### Symbole innerhalb der Informationshinweise

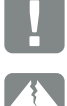

Wichtige Information

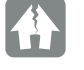

Sachschaden möglich

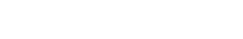

### Weitere Hinweise

Sie enthalten zusätzliche Informationen oder Tipps.

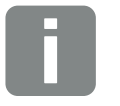

INFO

Dies ist eine zusätzliche Information.

Abb. 6: Beispiel für einen Informationshinweis

#### Symbole innerhalb der weiteren Hinweise

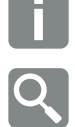

Information oder Tipp

Vergrößerte Darstellung

### <span id="page-14-0"></span> $\uparrow$  1 2 3 4 5

## 1.4 Verwendete Symbole

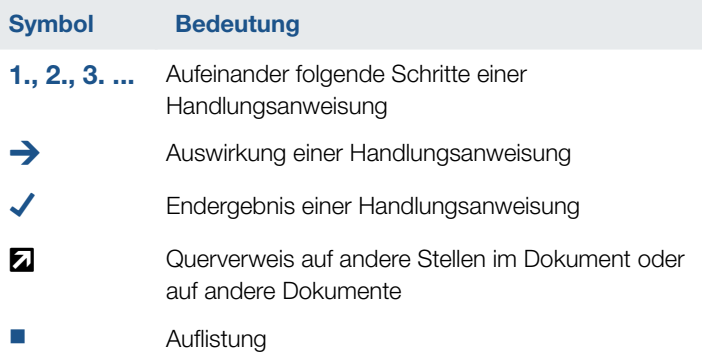

Tab. 1: Verwendete Symbole und Icons

### Verwendete Abkürzungen

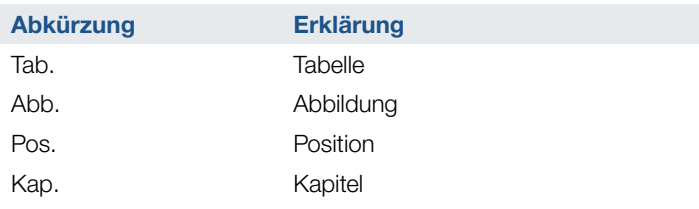

# <span id="page-15-0"></span>2. Das Programm

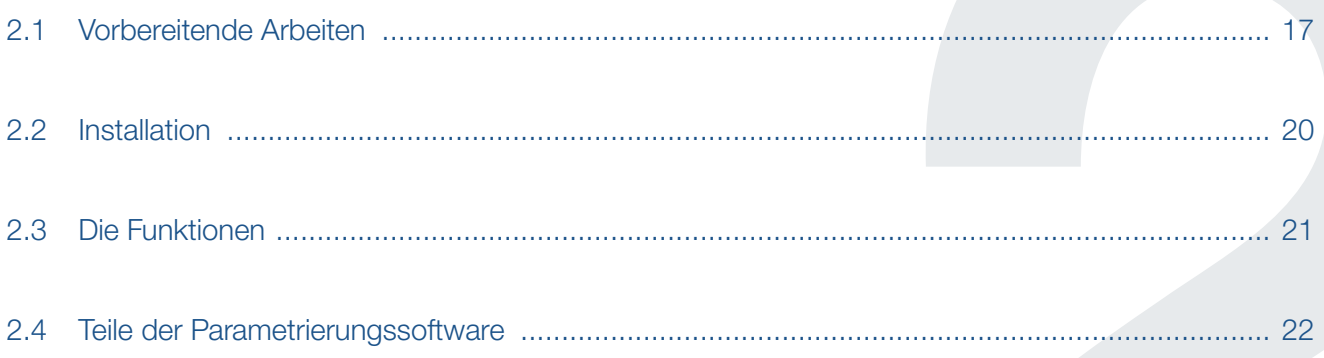

#### <span id="page-16-0"></span>1 2 3 4 5**Filli**

## 2.1 Vorbereitende Arbeiten

Bevor Sie die Parametrierungssoftware PARAKO verwenden können, führen Sie folgende Schritte aus:

- Fordern Sie ein Passwort über den Service an.
- Halten Sie die Adresse und den Ansprechpartner des Energieversorgers und dem Anlagenbetreiber bereit.
- Richten Sie den Wechselrichter für die Parametrierung ein. **Li**

#### Passwort anfordern

Der Zugang zur Parametereinstellung ist durch ein personenbezogenes Passwort für Installateure geschützt.

Das Passwort müssen Sie über unseren Service beantragen. i

Gehen Sie dazu wie folgt vor:

- Drucken Sie sich das Dokument "Registrierung für PARAKO-Passwort" aus **Z Kap. 5.1** oder gehen Sie auf unsere Homepage der KOSTAL Solar Electric (www.kostal-solar-electric.de) unter "Produkte & Service" > "Servicebereich incl. FAQ" > "PARAKO Passwort beantragen" und rufen das Registrierungsformular auf.
- Füllen Sie das Dokument vollständig aus.
- Schicken Sie das unterschriebene Dokument per Fax oder E-Mail an den Support.

Sie erhalten per E-Mail Ihr Passwort zugeschickt und den Link zum Download der Software PARAKO.

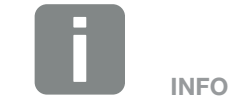

Dieser Punkt ist nur notwendig, wenn noch keine Kommunikationsverbindung zum Wechselrichter besteht.

Ab der PARAKO Version 5.6 muss für das Ändern des Netz und Anlagenschutzes die Kabelbrücke im Wechselrichter nicht mehr eingebaut werden.

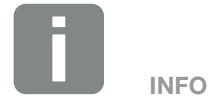

Geben Sie das Passwort nicht an Dritte weiter. Bei Missbrauch des Parametriertools und Weitergabe des Passworts haften Sie als Person und Fachbetrieb.

#### <span id="page-17-0"></span> $\uparrow$  1 2 3 4 5 疆

#### Wechselrichter für die Parametrierung einrichten

Wenn noch keine Kommunikationsverbindung zum Wechselrichter besteht (Ethernet-Netzwerk oder RS485), muss der Wechselrichter mit dem PC über ein lokales Netzwerk (Switch und Ethernetkabel), direkt über ein Crossover-Kabel oder über ein Ethernet-Kabel (nur Kommunikationsboard II) verbunden werden. Alternativ ist auch eine Verbindung über die RS485-Schnittstelle möglich.

Besteht schon eine Kommunikationsverbindung zum Wechselrichter, kann dieser Punkt übersprungen werden.

Bei Arbeiten am Wechselrichter oder an den Zuleitungen muss der Wechselrichter vollständig spannungsfrei geschaltet werden.

Diese Schritte müssen unbedingt durchgeführt werden:

- 1. Drehen Sie den DC-Schalter am Wechselrichter auf OFF.
- 2. AC-Leitungsschutzschalter ausschalten.
- 3. Stromversorgung für den S0/AL-Out-Ausgang abschalten (wenn vorhanden).
- 4. Gesamte Spannungsversorgung gegen Wiedereinschalten sichern.
- 5. Alle DC-Anschlüsse am Wechselrichter abziehen. Dazu das Demontagewerkzeug des Steckerherstellers verwenden, die Einrastlaschen zusammendrücken und den Stecker abziehen.
- 6. Fünf Minuten warten, bis die Kondensatoren des Wechselrichters entladen sind. Gerät abkühlen lassen.
- 7. Prüfen, ob alle Anschlüsse spannungsfrei sind.
- $\rightarrow$  Der Wechselrichter ist nun spannungsfrei.

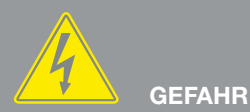

LEBENSGEFAHR DURCH STROM-SCHLAG UND ELEKTRISCHE ENTLADUNG!

Gerät spannungsfrei schalten, gegen Wiedereinschalten sichern und fünf Minuten warten, damit sich die Kondensatoren entladen können.

#### <span id="page-18-0"></span>1 2 3 4 5 $\hat{\mathbf{n}}$ **TEL**

- 8. Deckel des Wechselrichters abschrauben.
- 9. Wenn noch keine Kommunikationsverbindung zum Wechselrichter besteht (Ethernet-Netzwerk oder RS485), den Wechselrichter und den PC über ein lokales Netzwerk (Switch und Ethernetkabel), direkt über ein Crossover-Kabel oder über ein Ethernet-Kabel (nur Kommunikationsboard II) verbinden. Alternativ ist auch eine Verbindung über die RS485- Schnittstelle möglich. i
- 10. Deckel auf den Wechselrichter schrauben.
- 11. Netzspannung über den Leitungsschutzschalter zuschalten.
- 12. DC-Schalter am Wechselrichter auf ON schalten. Wenn externe DC-Trennstellen vorhanden sind, die DC-Strings nacheinander zuschalten.
- $\rightarrow$  Der Wechselrichter fährt hoch.
- P Während des Hochfahrens leuchten kurz die drei LEDs im Bedienfeld des Wechselrichters auf. Der Wechselrichter kann nun bedient werden.
- $\rightarrow$  Auf dem Display erscheint der Bildschirmschoner und zeigt den Gerätetyp an. Mit einer zweimaligen Betätigung einer Taste wird der Bildschirmschoner deaktiviert. 1
- $\blacktriangleright$  Der Wechselrichter ist betriebsbereit und kann nun mit der Parametrierungssoftware konfiguriert werden.

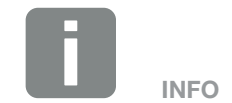

Wenn der Wechselrichter mit einem KOSTAL Smart Energy Meter über LAN verbunden ist, ist diese Verbindung unbedingt zu lösen. Ansonsten kann der Wechselrichter nicht über PARAKO konfiguriert werden.

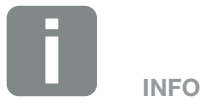

Wird für einige Minuten keine Taste gedrückt, erscheint am Display automatisch der Bildschirmschoner mit der Bezeichnung des Wechselrichters.

Der Wechselrichter muss sowohl mit AC- als auch mit DC-Spannung versorgt sein, damit eine Parametrierung durchgeführt werden kann. Dies gilt auch für das Auslesen der aktuellen Einstellungen.

## <span id="page-19-0"></span>2.2 Installation

Die Parametrierungssoftware PARAKO, muss auf einem PC mit dem Betriebssystem Windows installiert werden. i

Die Software PARAKO könne Sie sich von unserer Homepage der KOSTAL Solar Electric (www.kostalsolar-electric.de) unter "Download" > "Service" herunter laden.

Installieren Sie die Software auf Ihrem Windows System.

Bitte beachten Sie bei der Installation die Haftungsbeschränkungen zur Verwendung der Software.

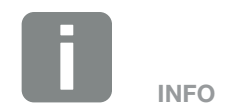

Folgende Systeme werden unterstützt: Windows 10

## <span id="page-20-0"></span>2.3 Die Funktionen

Die Parametrierungssoftware PARAKO umfasst folgende Funktionen: <sup>1</sup>

- Wechselrichter für die Blindleistungsabgabe konfigurieren.
- Wechselrichter für den Betrieb mit einem Rundsteuerempfänger konfigurieren, wenn der Netzbetreiber gesonderte Vorgaben für die Steuerung der Wirkund Blindleistung macht.
- Begrenzung der maximalen AC-Wirkleistung oder AC-Scheinleistung.
- Einstellen der 0% Einspeisung (Zero Feed-In)
- Ändern des Netz- und Anlagenschutz z. B. der untere und obere Netzspannungsgrenze, minimale und maximale Frequenz, Wiedereinschaltzeit.

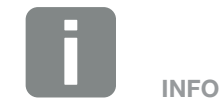

Die verfügbaren Optionen zur Änderung und Einstellung hängen von der gewählten Ländereinstellung des Wechselrichters ab.

Die Software ist weitestgehend selbsterklärend. In den einzelnen Masken finden Sie zusätzliche Texte, die Ihnen bei der Bedienung weiterhelfen.

Die Eingabemasken sind exemplarisch dargestellt. Alle relevanten Bedienelemente und Informationen sind vorhanden.

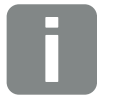

INFO

Diese Funktion kann dazu verwendet werden, die Leistungsabgabe des Wechselrichters z. B. auf 60% oder 70% der installierten PV-Leistung zu begrenzen. Dieses wird z. B. beim EEG oder den KfW-Förderrichtlinien für Speichersysteme gefordert ist.

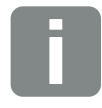

INFO

Für "Zero Feed-In", ist die Wirkleistung bzw. Scheinleistung auf 0W einzustellen.

#### <span id="page-21-0"></span>1 2 3 4 5  $\hat{\mathbf{n}}$ 疆

## 2.4 Teile der Parametrierungssoftware

Die Parametrierungssoftware PARAKO besteht aus mehreren Teilen: **n** Den allgemeine Einstellungen ■ Die Konfiguration des Wechselrichters ändern oder die Konfiguration des Wechselrichters anzeigen

**n Das Erstellen eines Protokolls** 

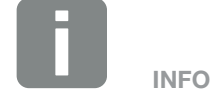

Nicht alle Funktion oder Einstellungen sind für alle Länder oder Gerätevarianten verfügbar.

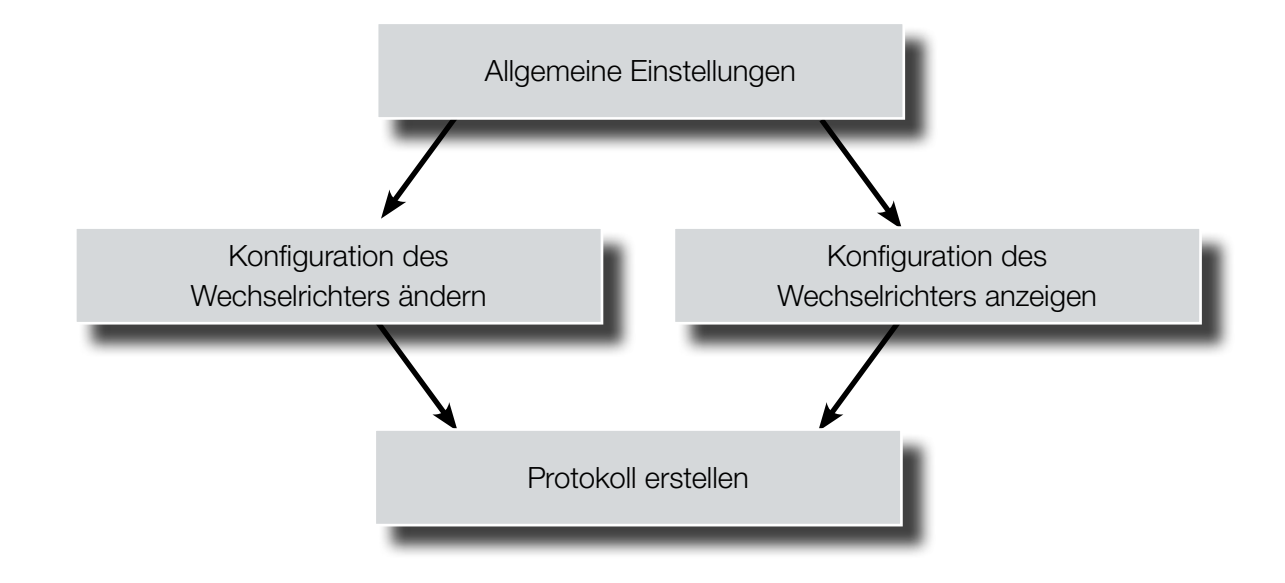

<span id="page-22-0"></span>合

### Ablaufdiagramm (Teil 1) Anzeigen, Drucken oder Testen der aktuellen Einstellung

疆

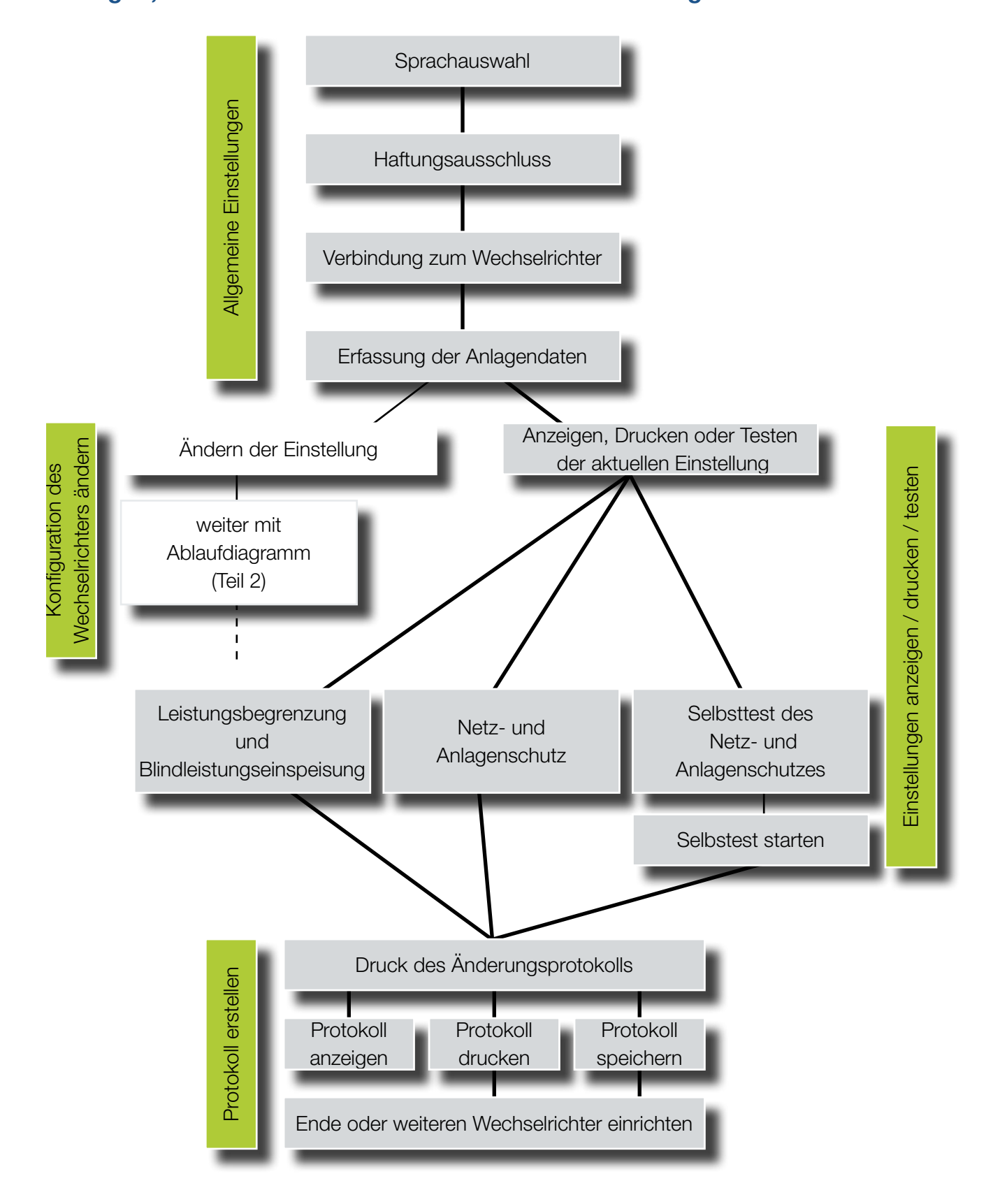

#### <span id="page-23-0"></span>1 2 3 4 5合 疆

#### Ablaufdiagramm (Teil 2) Netz und Anlagenschutz Parameter konfiguriern

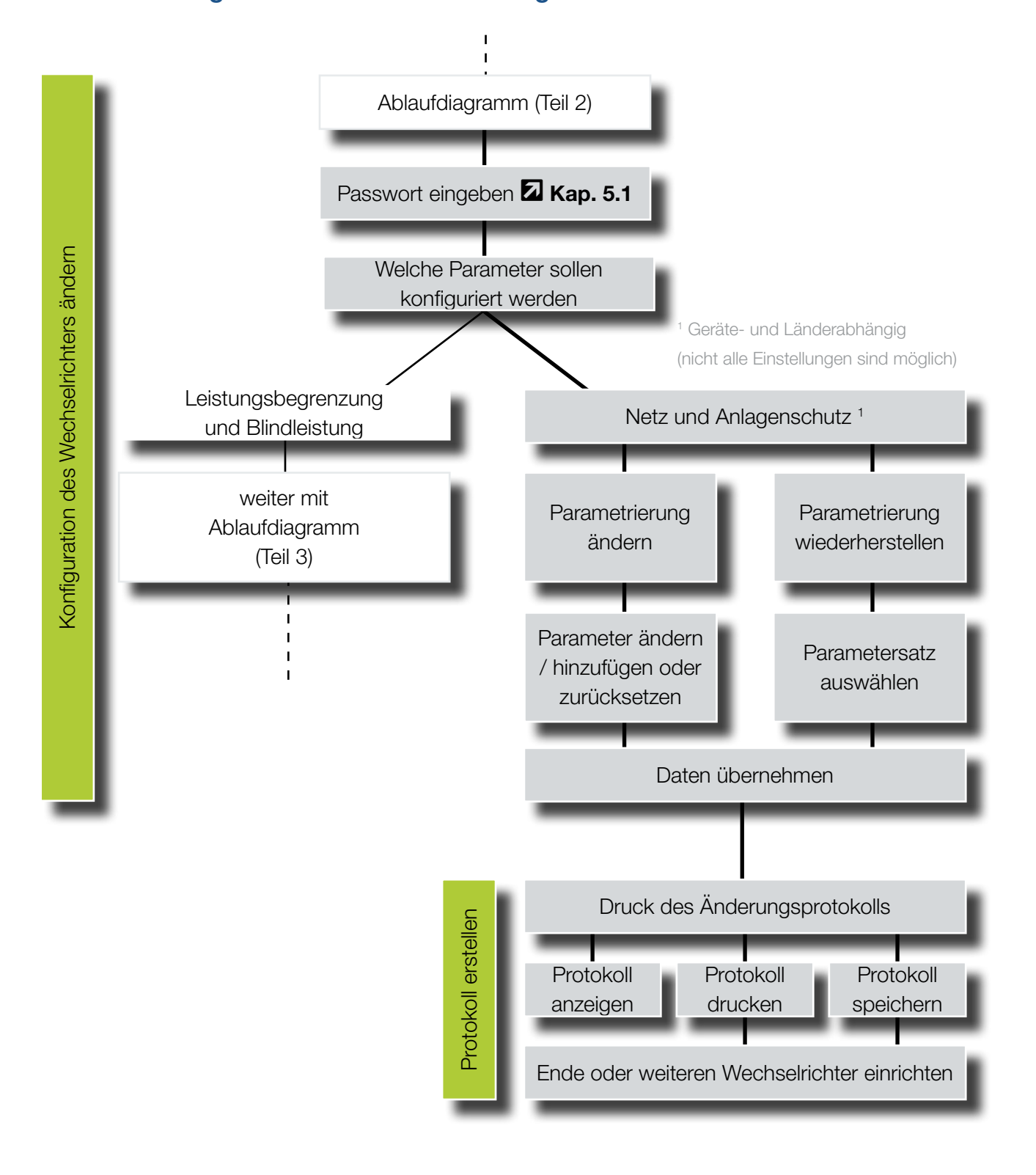

### <span id="page-24-0"></span>Ablaufdiagramm (Teil 3) Leistungsbegrenzung und Blindleistungseinspeisung

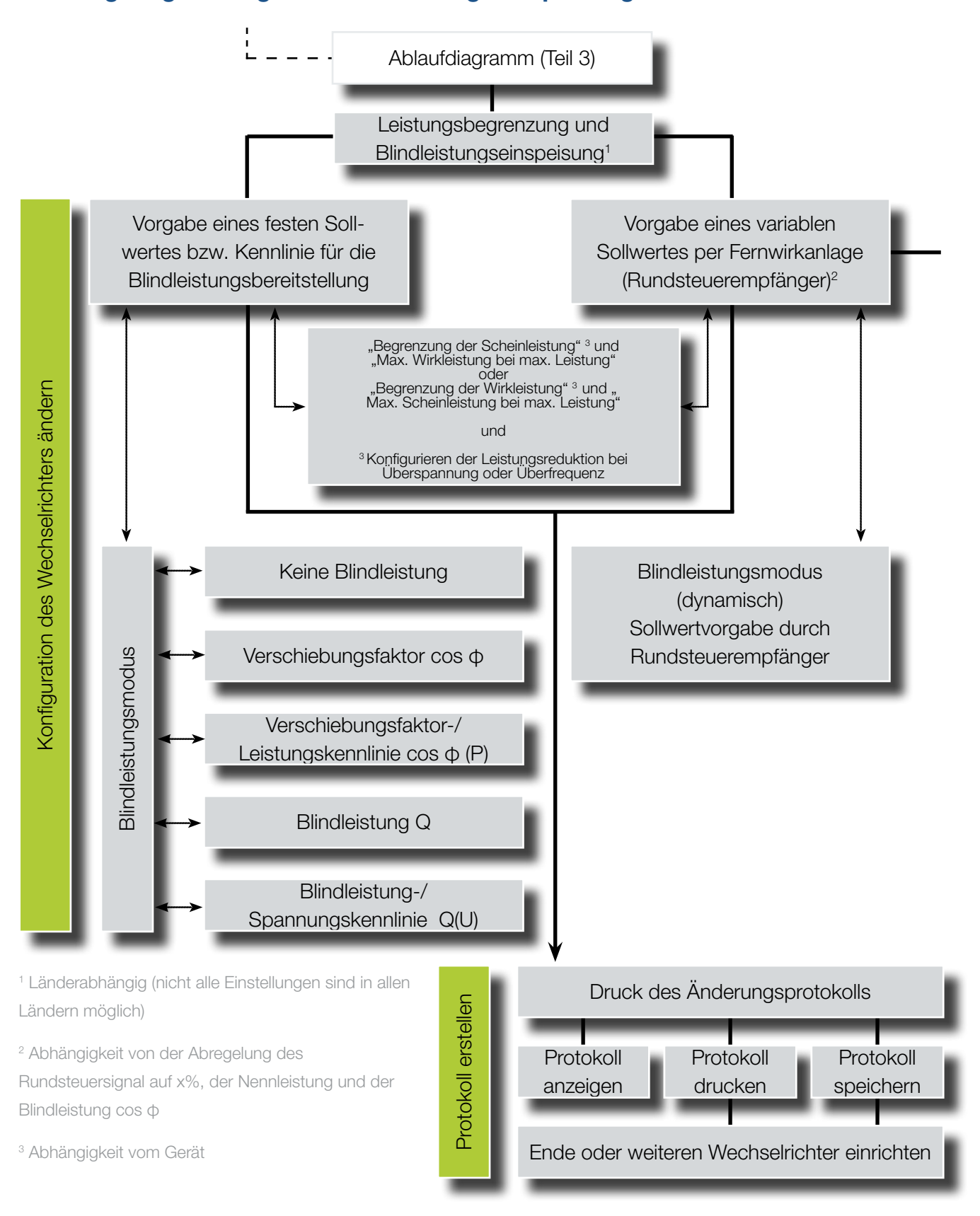

# 3. Parameter einstellen

<span id="page-25-0"></span>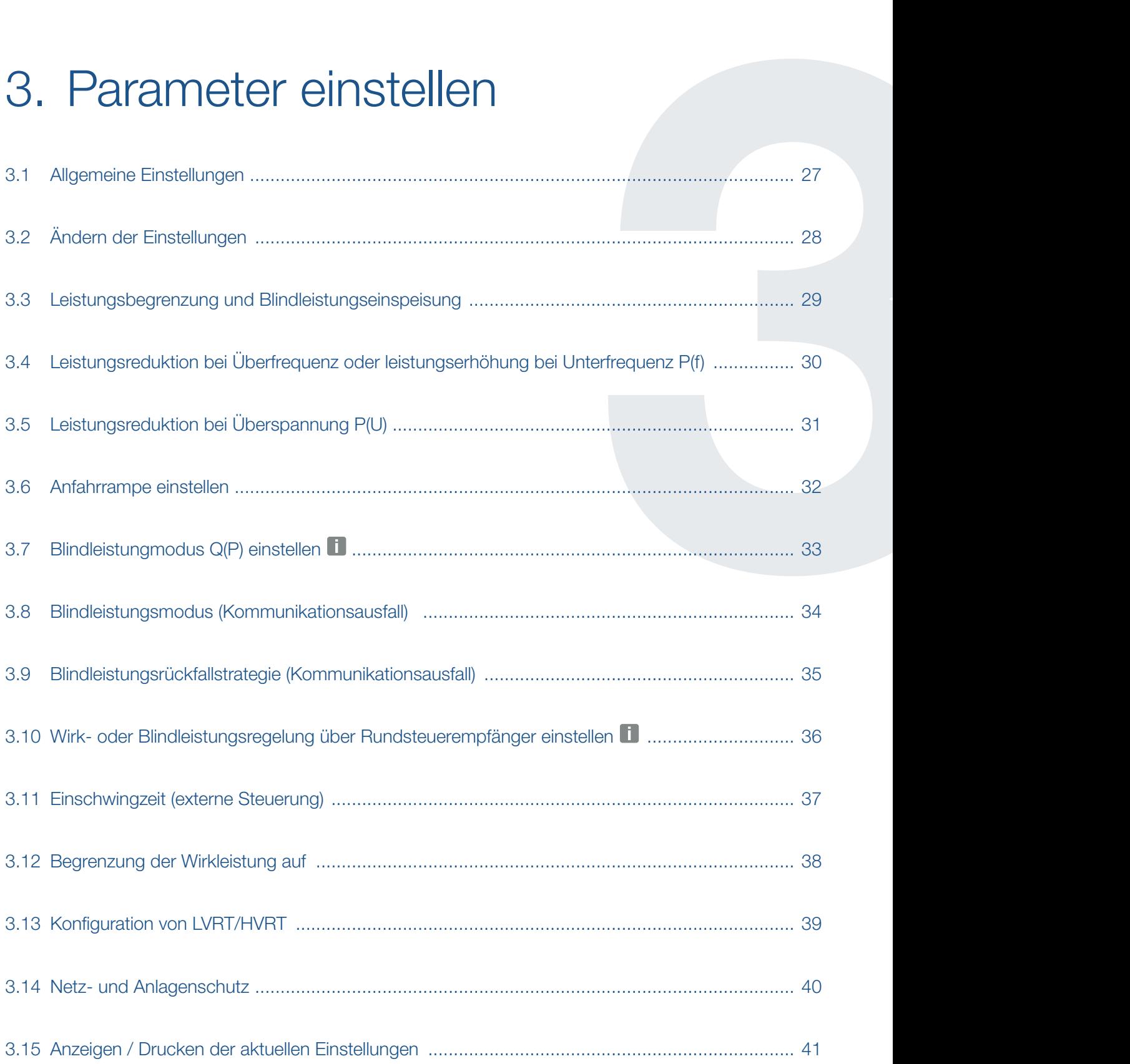

#### <span id="page-26-0"></span>1 2 3 4 5**Filli**

## 3.1 Allgemeine Einstellungen

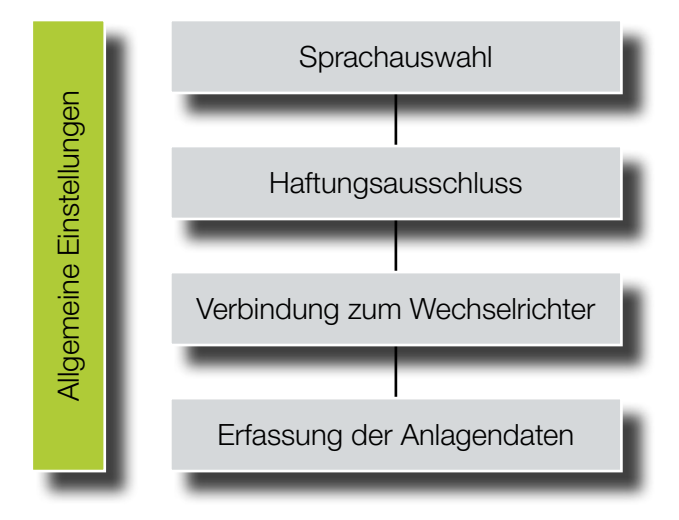

Nach Aufruf der Anwendung PARAKO, müssen die allgemeinen Daten eingegeben werden.

- 1. Sprache auswählen
- 2. Gefahrenhinweis und Haftungsausschluss bestätigen, durch Eingabe von "JA" im Eigabefeld.
- **3.** Verbindung zum Wechselrichter herstellen. Es bestehen zwei Verbindungsmöglichkeiten: TCP/IP (Ethernet): Namen des Wechselrichters, Hostname, IP-Adresse oder Seriennummer (z.B. s90342ABC0000X) des Wechselrichters eingeben. RS485: COM-Port der RS485-Schnittstelle auswählen.
- 4. Erfassung der Anlagedaten Daten des Installateurs, des Netzbetreibers und des Standortes der Anlage eintragen.
- $\blacktriangleright$  Allgemeine Einstellungen wurden eingetragen.

Nach der Vergabe der allgemeinen Einstellungen, können die Einstellungen des Wechselrichters geändert oder die aktuellen Einstellungen des Wechselrichters angezeigt, gedruckt oder getestet werden.

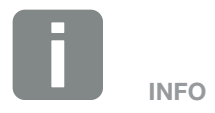

Die Bus-Adresse ist standardmäßig bei beiden Verbindungsmöglichkeiten auf 255 eingestellt.

Die Bus-Adressen können über den Webserver des Wechselrichters geändert werden.

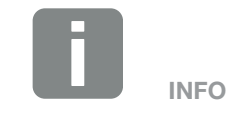

Die Anlagedaten werden in das Protokoll übernommen. Die Wechselrichterdaten werden automatisch in das Protokoll eingefügt. Das Protokoll wird von einigen Netzbetreibern für die Inbetriebnahme der PV-Anlage gefordert und muss vom Installateur und dem Anlagenbetreiber unterzeichnet werden.

#### <span id="page-27-0"></span>1 2 3 4 5合 疆

## 3.2 Ändern der Einstellungen

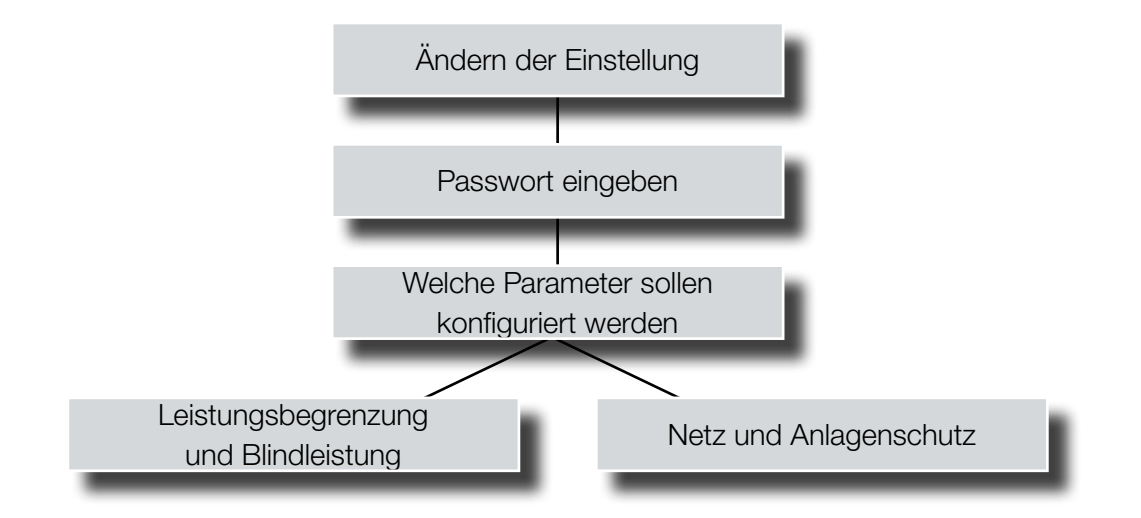

Die Einstellungen des Wechselrichters können wie folgt geändert werden:

- 1. Ändern der Einstellung auswählen
- 2. Passwort eingeben
- 3. Auswahl, welche Parameter konfiguriert werden sollen:
- **n** Leistungsbegrenzung und Blindleistungseinspeisung **Z** [Kap.](#page-28-1) 3.3
- INFO

Das Passwort muss zuvor über den Serviceangefordert werden. **Z** Kap. 5.1

Netz- und Anlagenschutz **Z [Kap.](#page-38-1) 3.13** 

#### <span id="page-28-0"></span>1 2 3 4 5**Filli**

### <span id="page-28-1"></span>3.3 Leistungsbegrenzung und **Blindleistungseinspeisung**

Die Leistungsbegrenzung sowie die Blindleistungseinspeisung kann auf verschiedene Arten eingestellt werde. In der Regel bekommt der Installateur dazu Vorgaben vom Energieversorger, welche hier eingestellt werden.

Einstellungen können über die entsprechende Schaltfläche neben den Einträgen vorgenommen werden.

Folgende Möglichkeiten stehen zur Verfügung:

- Leistungsreduktion bei Überfrequenz oder Leistungserhöhung bei Unterfrequenz P(f) **Z [Kap.](#page-29-1) 3.4**
- Leistungsreduktion bei Überspannung P(U) **Z** [Kap.](#page-30-1) 3.5
- Anfahrrampe (Zeitangabe) **Z [Kap.](#page-31-1) 3.6**
- Blindleistungsmodus **Z [Kap.](#page-32-1) 3.7**
- Blindleistungsmodus (Kommunikationsausfall) **Z** [Kap.](#page-33-1) 3.8
- n Blindleistungsrückfallstrategie (Kommunikationsausfall) **Z** [Kap.](#page-34-1) 3.9
- n Wirk- oder Blindleistungsregelung über Rundsteuerempfänger **Z [Kap.](#page-35-1) 3.10**
- **Einschwingzeit (externe Steuerung)** z.B. für Steuerung über KOSTAL Smart Energy Meter (Schwarmverschaltung) Æ [Kap.](#page-36-1) 3.11
- Begrenzung der Wirkleistung auf (P) und der Nennscheinleistung (Smax) **Z [Kap.](#page-37-1) 3.12**
- **No. 25 LVRT/HVRT (Low-/High-Voltage-Ride-Through)** Unterspannungs-/Überspannungs-Durchkoppelung **Z** [Kap.](#page-38-1) 3.13

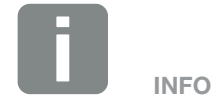

Je nach Ländereinstellung und Wechselrichtertyp, werden unterschiedliche Einstellmöglichkeiten angeboten oder sind nicht vorhanden.

#### <span id="page-29-0"></span> $\frac{1}{1}$  1 2 3 4 5  $\frac{1}{1}$

## <span id="page-29-1"></span>3.4 Leistungsreduktion bei Überfrequenz oder leistungserhöhung bei Unterfrequenz P(f)

Die Kennlinie wird durch eine Frequenzveränderung definiert, welche in Prozent der Nennfrequenz ausgedrückt wird und eine Leistungsveränderung von 100% der Nennleistung bewirkt.

- 1. Um die Konfiguration einzustellen, betätigen Sie die Schaltfläche in der Zeile.
- 2. Tragen Sie die entsprechenden Werte ein.
- 3. Übernehmen Sie den Wert durch drücken der Schaltfläche "Übernehemen".
- ◆ Die Einstellungen wurden vorgenommen.

#### <span id="page-30-0"></span> $\frac{1}{1}$  1 2 3 4 5  $\frac{1}{1}$

## <span id="page-30-1"></span>3.5 Leistungsreduktion bei Überspannung P(U)

Die Kennlinie wird durch einen Start und Endpunkt für die Spannung definiert. Die Leistung wird am Startpunkt um 0% und am Endpunkt um 100% reduziert.

- 1. Um die Konfiguration der Leistungsreduktion einzustellen, betätigen Sie die Schaltfläche in der Zeile.
- 2. Tragen Sie die entsprechenden Werte ein.
- 3. Übernehmen Sie den Wert durch drücken der Schaltfläche "Übernehemen".
- ◆ Die Einstellungen wurden vorgenommen.

#### <span id="page-31-0"></span> $\uparrow$  1 2 3 4 5  $\uparrow$

## <span id="page-31-1"></span>3.6 Anfahrrampe einstellen

Gibt die Zeit in Sekunden nach einem Neustart oder Netzfehler an, die der Wechselrichter wartet bis zur Aufschaltung. Die Rampenzeit wird auch für P(f) und P(U) verwendet.

- 1. Um die Konfiguration einzustellen, betätigen Sie die Schaltfläche in der Zeile.
- 2. Tragen Sie die entsprechenden Werte ein.
- 3. Übernehmen Sie den Wert durch drücken der Schaltfläche "Übernehemen".
- ◆ Die Einstellungen wurden vorgenommen.

#### <span id="page-32-0"></span> $\uparrow$  1 2 3 4 5 疆

## <span id="page-32-1"></span>3.7 Blindleistungmodus Q(P) einstellen n

Folgende Möglichkeiten stehen zur Verfügung:

- Keine Blindleistung
- Verschiebungsfaktor cos φ
- Verschiebungsfacktor-/Leistungskennlinie cos φ (P)
- Blindleistung Q
- Blindleistung-/Spannungskennlinie Q(U)
- Blindleistung-/leistungskennlinie Q(P)
- 1. Um die Konfiguration einzustellen, betätigen Sie die Schaltfläche in der Zeile.
- 2. Wählen Sie die Konfiguration aus, die Ihnen vom Netzbetreiber (EVU) vorgegeben wurde und trage die dazugehörigen Werte ein.
- 3. Übernehmen Sie die Werte durch drücken der Schaltfläche "Übernehemen".
- ◆ Die Einstellungen wurden vorgenommen.

Um die Begrenzung der Wirkleistung oder der Scheinleistung einzustellen, **Z [Seite](#page-37-1) 38**.

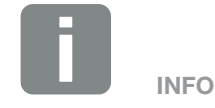

Die Möglichkeiten variieren je nach gewählter Ländereinstellung des **Wechselrichters** 

#### <span id="page-33-0"></span> $\frac{1}{1}$  1 2 3 4 5  $\frac{1}{1}$

### <span id="page-33-1"></span>3.8 Blindleistungsmodus (Kommunikationsausfall)

Gibt die Zeit in Sekunden nach einem Neustart oder Netzfehler an, die der Wechselrichter wartet bis zur Aufschaltung. Die Rampenzeit wird auch für P(f) und P(U) verwendet.

- 1. Um die Konfiguration einzustellen, betätigen Sie die Schaltfläche in der Zeile.
- 2. Tragen Sie die entsprechenden Werte ein.
- 3. Übernehmen Sie den Wert durch drücken der Schaltfläche "Übernehemen".
- ◆ Die Einstellungen wurden vorgenommen.

#### <span id="page-34-0"></span> $\uparrow$  1 2 3 4 5  $\uparrow$

### <span id="page-34-1"></span>3.9 Blindleistungsrückfallstrategie (Kommunikationsausfall)

Hier kann die Zeit für einen Kommunikationsausfall eingestellt und welche Aktion anschließend durchgeführt werden soll.

- 1. Um die Konfiguration einzustellen, betätigen Sie die Schaltfläche in der Zeile.
- 2. Tragen Sie die entsprechenden Werte ein.
- 3. Übernehmen Sie den Wert durch drücken der Schaltfläche "Übernehemen".
- ◆ Die Einstellungen wurden vorgenommen.

#### <span id="page-35-0"></span>1 2 3 4 5疆

### <span id="page-35-1"></span>3.10 Wirk- oder Blindleistungsregelung über Rundsteuerempfänger einstellen

- 1. Um den "Wirk- oder Blindleistungsregelung über Rundsteuerempfänger" einzustellen, betätigen Sie die Schaltfläche in der Zeile.
- $\rightarrow$  Das Fenster "Sollwertvorgabe durch Rundsteuerempfänger" wird geöffnet.
- 2. Stellen Sie die Konfiguration für den Rundsteuerempfänger ein, die Ihnen vom Netzbetreiber vorgegeben wurde. 1
- 3. Übernehmen Sie die Werte durch drücken der Schaltfläche "Übernehemen".
- ◆ Die Einstellungen wurden vorgenommen.

Um die Begrenzung der Wirkleistung oder der Scheinleistung einzustellen, **Z [Seite](#page-37-1) 38**.

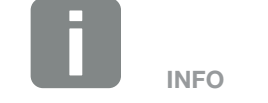

Die Möglichkeiten variieren je nach gewählter Ländereinstellung des **Wechselrichters** 

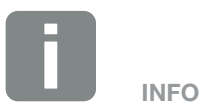

Der Netzbetreiber gibt vor, bei welchem Signal der Wechselrichter welche Wirkleistung und welche Blindleistung erbringen soll.

Soll bei einer Einstellung explizit keine Blindleistung bereitgestellt werden, dann muss die Blindleistung in der entsprechenden Zeile explizit aktiviert werden und als Wert "keine Blindleistung" ausgewählt werden.

#### <span id="page-36-0"></span> $\uparrow$  1 2 3 4 5 疆

## <span id="page-36-1"></span>3.11 Einschwingzeit (externe Steuerung)

Einstellen der Einschwingzeit bei externer Steuerung der Blindleistung oder Wirkleistung per Rundsteuerempfänger oder Modbus (z.B. über KOSTAL Smart Energy Meter).

- 1. Um die Konfiguration einzustellen, betätigen Sie die Schaltfläche in der Zeile.
- 2. Tragen Sie die entsprechenden Werte ein. Einschwingzeit [s]: Bei externer Steuerung der Blindleistung (Q, cos φ), kann die Einschwingzeit in Sekunden gesetzt werden. Wählen Sie hier die Vorgaben des Netzbetreibers (EVU) aus.

Modus: Bei externer Steuerung der Wirkleistung, können folgende Parameter gesetzt werden.

- Standard: keine weiteren Angaben notwendig (Default)

- PT1: Auswahl der Einschwingzeit in Sekunden. - Leistungsgradient: Eingabe des maximalen Leistungsgradient. Tragen Sie hier die Vorgaben des Netzbetreibers (EVU) ein. Bei Anschluss des Wechselrichters über einen KOSTAL Smart Energy Meters in einer Schwarmverschaltung, wird hier der Wert des Wechselrichters eingetragen und die Einschwingzeit auf 1s gestellt.

- 3. Übernehmen Sie den Wert durch drücken der Schaltfläche "Übernehemen".
- ◆ Die Einstellungen wurden vorgenommen.

#### <span id="page-37-0"></span> $\uparrow$  1 2 3 4 5 疆

## <span id="page-37-1"></span>3.12 Begrenzung der Wirkleistung auf

Hier kann eine Begrenzung der Einspeiseleistung für den Wechselrichter eingetragen werden. Diese wird in der regel durch den EVU vorgegeben, wenn kein Rundsteuermpfänger verwendet wird.

- 1. Um die einzustellen, betätigen Sie die Schaltfläche in der Zeile.
- 2. Tragen Sie den entsprechenden Wert ein. Benutzen Sie den Hilfsrechner **in 60/70%**, um die Begrenzung zu berechnen.
- 3. Übernehmen Sie den Wert durch drücken der Schaltfläche "Übernehemen".
- ◆ Die Einstellungen wurden vorgenommen.

#### Begrenzung der Nennscheinleistung einstellen

- 1. Um die "Nennscheinleistung" einzustellen, markieren Sie die Checkbox.
- 2. Tragen Sie den entsprechenden Wert ein.
- 3. Übernehmen Sie den Wert durch drücken der Schaltfläche "Übernehemen".
- ◆ Die Einstellungen wurden vorgenommen.

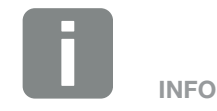

Bei der Einrichtung der Begrenzung der Scheinleistung, muss zuerst die Blindleistungsvorgabe einrichtet werden.

#### <span id="page-38-0"></span> $\uparrow$  1 2 3 4 5  $\uparrow$

## <span id="page-38-1"></span>3.13 Konfiguration von LVRT/HVRT

LVRT/HVRT ist die elektrotechnische Fähigkeit zur dynamischen Netzstützung durch elektrische Erzeugungseinheiten.

- 1. Um die Konfiguration einzustellen, betätigen Sie die Schaltfläche in der Zeile.
- 2. Tragen Sie die entsprechenden Werte ein.
- 3. Übernehmen Sie den Wert durch drücken der Schaltfläche "Übernehemen".
- ◆ Die Einstellungen wurden vorgenommen.

#### <span id="page-39-0"></span> $\frac{1}{1}$  1 2 3 4 5  $\frac{1}{1}$

## 3.14 Netz- und Anlagenschutz

Die Einstellungen für den Netz- und Anlagenschutz, dürfen nur in begründeten Ausnahmefällen und in Absprache mit dem Netzbetreiber (EVU) verändert werden.

Bei Wechselrichtern der neuen Generartion, stehen folgenden Parameter zur Verfügung:

- Spannung L-N: Max. / Min. / 10 Minuten Mittelwert
- **Frequenz: Max. / Min.**
- Anfahr Spannung L-N: Max. / Min.
- **n** Anfahr Frequenz: Max. / Min.
- **n** Anfahr Wartezeit
- **n** Anfahr Wartezeit: Netzfehler

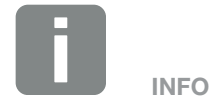

Über die Schaltfläche "Erweitert", können Parameter der Liste hinzugefügt oder entfernt werden.

#### <span id="page-40-0"></span>1 2 3 4 5疆

### 3.15 Anzeigen/Drucken der aktuellen Einstellungen

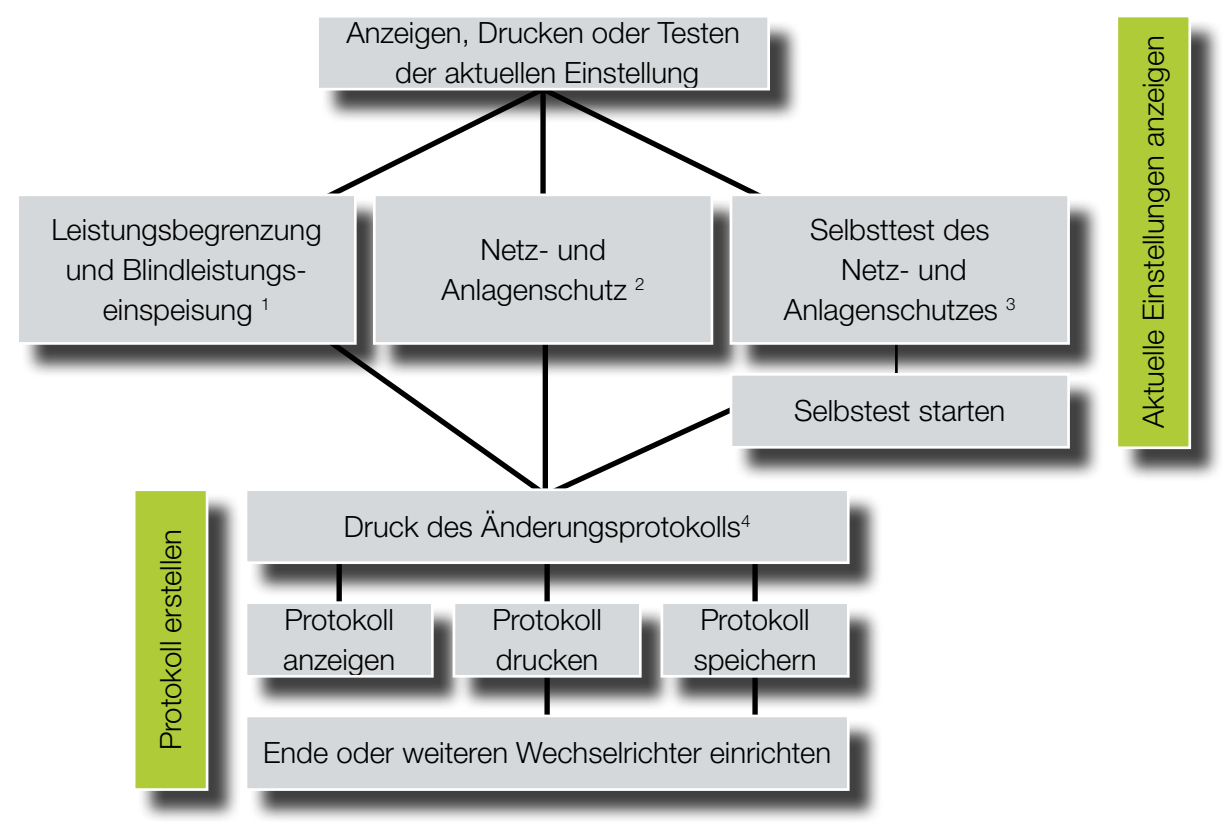

#### 1 Leistungsbegrenzung und Blindleistungseinspeisung:

In diesem Bereich können der aktuelle Blindleistungsmodus (z.B. cos φ, Kennlinie cos φ (P), etc.) protokolliert werden.

#### 2 Netz- und Anlagenschutz :

In diesem Bereich können die Netzabschalt-Parameter (untere und obere Netzspannungsgrenze, minimale und maximale Frequenz, Wiedereinschaltzeit) protokolliert werden.

#### **8** Selbsttest des Netz- und Anlagenschutzes:

Bestimmen der Messtoleranzen für Frequenz und Spannung durch eine intere und externer Messung und anschließender Durchführung des Funktionstest. Der Selbsttest erfüllt die Anforderungen nach CEI-0- 21 und ist nur bei Wechselrichtern der neuen Generation möglich.

#### <sup>4</sup> Protokoll anzeigen:

Pflichtauswahl zwischen "drucken" oder "speichern".

# 4. Betrieb und Bedienung

<span id="page-41-0"></span>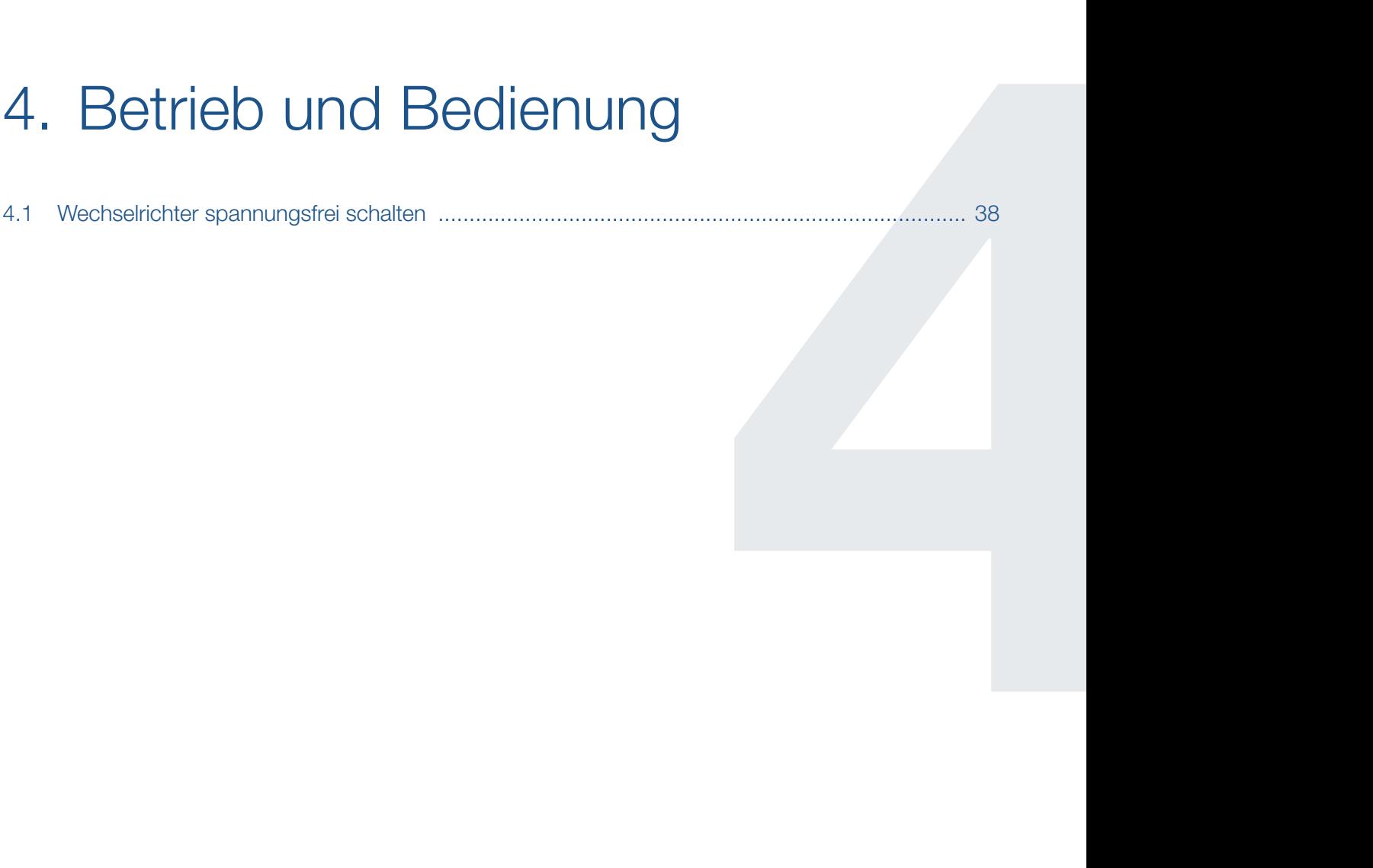

#### <span id="page-42-0"></span>1 2 3 4 5 疆

### 4.1 Wechselrichter spannungsfrei schalten

Bei Arbeiten am Wechselrichter, am Batteriesystem oder an den Zuleitungen muss das gesamte System vollständig spannungsfrei geschaltet werden.

Diese Schritte müssen unbedingt durchgeführt werden:

- 1. DC-Schalter am Wechselrichter auf OFF stellen.
- 2. Stromversorgung für den S0/AL-Out-Ausgang abschalten (wenn vorhanden).
- 3. Alle DC-Anschlüsse am Wechselrichter abziehen. Dazu das Demontagewerkzeug des Stecker-Herstellers verwenden
- 4. Wenn vorhanden auch alle angeschlossenen Stromspeicher (Batterie) ausschalten.
- 5. Gesamte Spannungsversorgung gegen Wiedereinschalten sichern.
- 6. Fünf Minuten warten, bis die Kondensatoren entladen sind. Gerät abkühlen lassen.
- 7. Prüfen, ob alle Anschlüsse spannungsfrei sind.
- ◆ Das System ist spannungsfrei. Die Arbeiten am Wechselrichter können durchgeführt werden.

# **GEFAHR**

LEBENSGEFAHR DURCH STROM-SCHLAG UND ELEKTRISCHE ENTLADUNG!

Alle Geräte spannungsfrei schalten, gegen Wiedereinschalten sichern und fünf Minuten warten, damit sich die Kondensatoren entladen können.

# <span id="page-43-0"></span>5. Registrierung

#### 5.1 Passwort für PARAKO beantragen [............................................................................................](#page-44-0) 40

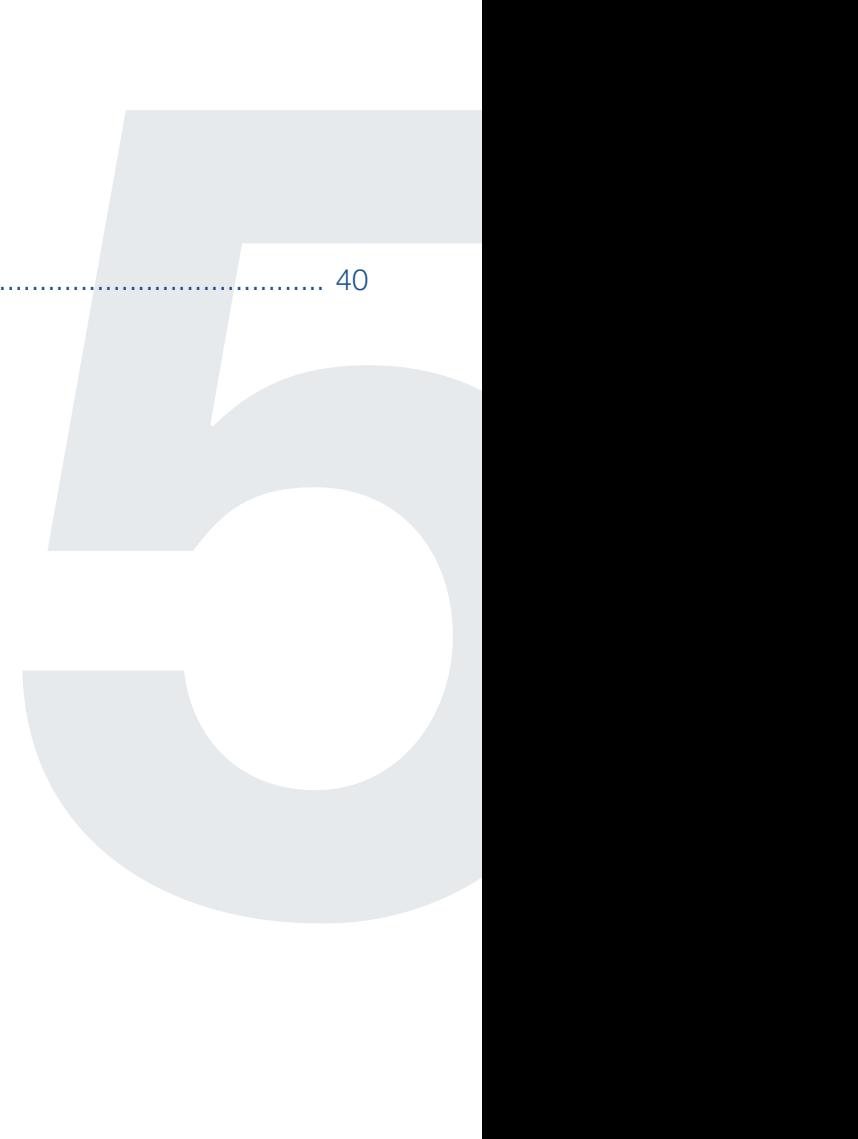

## <span id="page-44-0"></span>5.1 Passwort für PARAKO beantragen

Mit der Parametrierungssoftware PARAKO können die anlagenspezifischen Abschaltgrenzen nach den Anforderungen des Netzbetreibers angepasst werden. Die voreingestellten Parameter sind im aktuellen Datenblatt beschrieben.

Da der Anlagenbetreiber die Einstellungen am Wechselrichter nicht verändern darf, ist die Parametrierungssoftware mit einem Passwortschutz versehen. Um die Einstellungen ändern zu können, müssen Sie den Parametrierdongle setzen und ein personenbezogenes Passwort eingeben. Dieses Passwort können Sie hiermit beantragen.

Hierzu benötigen wir Ihre Erklärung, dass Sie ein zugelassener Fachbetrieb sind und das Passwort nicht dem Anlagenbetreiber zugänglich machen. Bei Missbrauch des Parametriertools und Weitergabe des Passworts haften Sie als Fachbetrieb und Person für jeglichen Missbrauch.

Bitte senden Sie dieses Dokument unterschrieben per Post, Fax oder Mail an unseren technischen Support. Dieses finden Sie auch auf unserer Internetseite im [Servicebereich](https://www.kostal-solar-electric.com/service-support/service).

KOSTAL Solar Electric GmbH Tel: + 49 761-47744-222 Hanferstraße 6 Fax: + 49 761-47744-111 79108 Freiburg i. Br. Mail: service-solar@kostal.com

Ich beantrage hiermit ein Passwort, mit dem die Grenzwerte der Netzüberwachung dauerhaft verändert werden können. Ich bin mir der Bedeutung und Funktion der zu ändernden Parameter bewusst und versichere mit meiner Unterschrift folgendes:

- n Ich werde das Passwort vertraulich behandeln
- Ich werde eine Änderung der Geräteeinstellungen nur in Abstimmung mit dem Netzbetreiber vornehmen
- n Ich werde jede Änderung der Geräteeinstellungen in den entsprechenden Unterlagen eindeutig dokumentieren

\_\_\_\_\_\_\_\_\_\_\_\_\_\_\_\_\_\_\_\_\_\_\_\_\_\_\_\_\_\_ \_\_\_\_\_\_\_\_\_\_\_\_\_\_\_\_\_\_\_\_\_\_\_\_\_\_\_\_\_\_ \_\_\_\_\_\_\_\_\_\_\_\_\_\_\_\_\_\_\_\_\_\_\_

Bitte Druckbuchstaben verwenden

Firma **Telefon / E-Mail** Anschrift **Telefon / E-Mail** 

Position **Name** 

\_\_\_\_\_\_\_\_\_\_\_\_\_\_\_\_\_\_\_\_\_\_\_\_\_\_\_\_\_\_ \_\_\_\_\_\_\_\_\_\_\_\_\_\_\_\_\_\_\_\_\_\_\_\_\_\_\_\_\_\_

Ort, Datum Context Context Context Context Unterschrift Context Context Context Context Context Context Context Context Context Context Context Context Context Context Context Context Context Context Context Context Contex

Datenschutzerklärung:

Durch die Registrierung erklären Sie sich damit einverstanden, dass Ihre personenbezogenen Daten von der KOSTAL Solar Electric GmbH gespeichert und für interne Zwecke unter Beachtung der geltenden Datenschutzvorschriften gespeichert, verarbeitet und genutzt werden.

\_\_\_\_\_\_\_\_\_\_\_\_\_\_\_\_\_\_\_\_\_\_\_\_\_\_\_\_\_\_ \_\_\_\_\_\_\_\_\_\_\_\_\_\_\_\_\_\_\_\_\_\_\_\_\_\_\_\_\_\_ \_\_\_\_\_\_\_\_\_\_\_\_\_\_\_\_\_\_\_\_\_\_\_

# <span id="page-45-0"></span>Index

### $\overline{\mathbf{A}}$

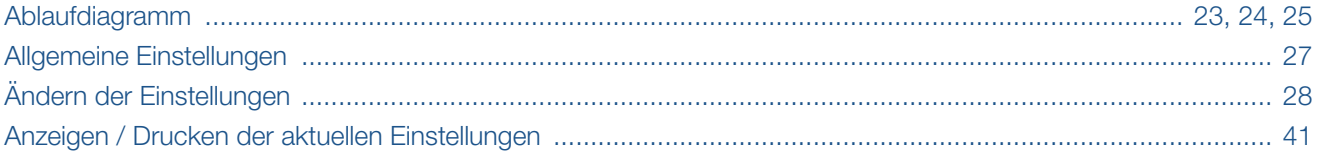

### $\mathbf B$

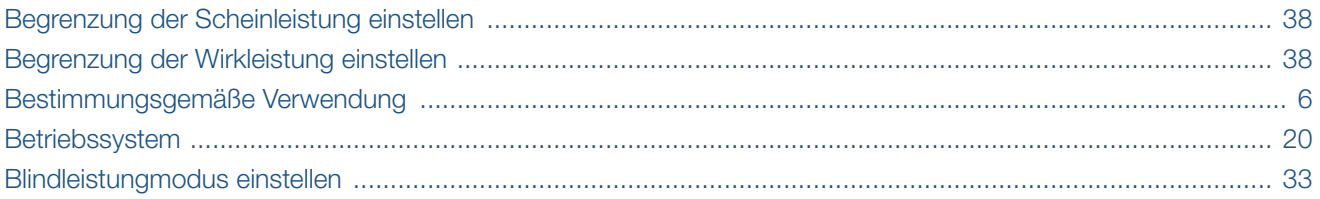

### $\mathbf{D}$

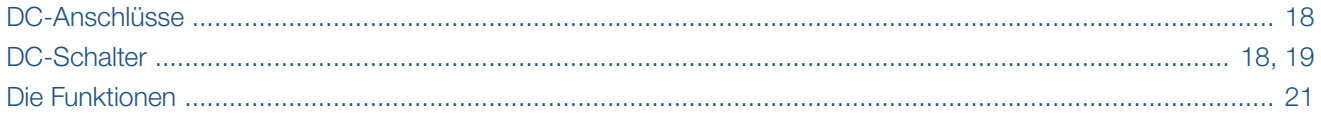

### E

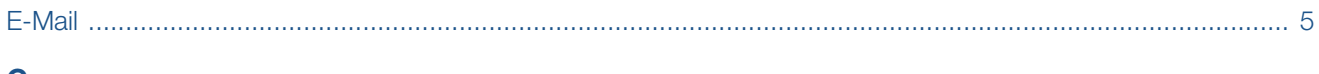

#### G

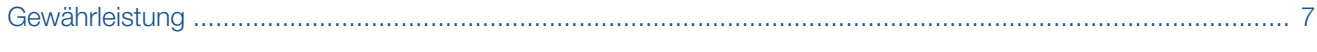

#### $\mathsf{H}$

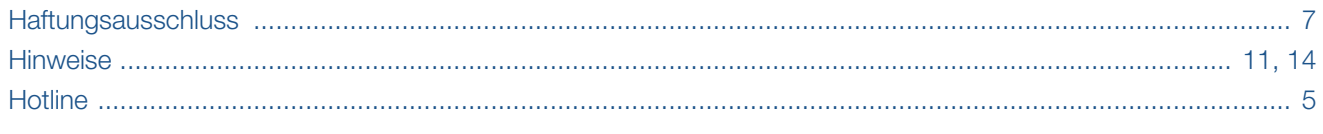

### $\mathbf{I}$

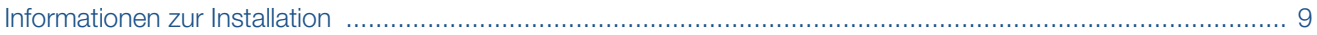

### $\bar{\mathbf{L}}$

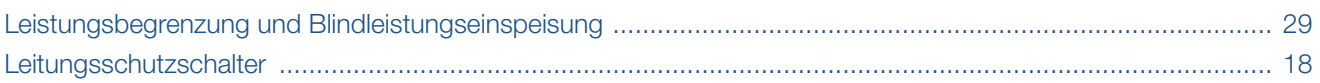

### 

### $\overline{\mathsf{N}}$

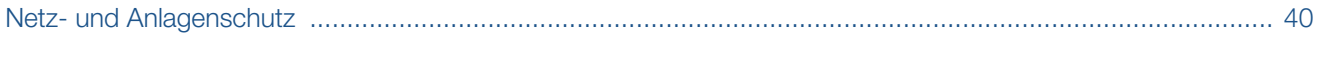

### $\mathsf{P}$

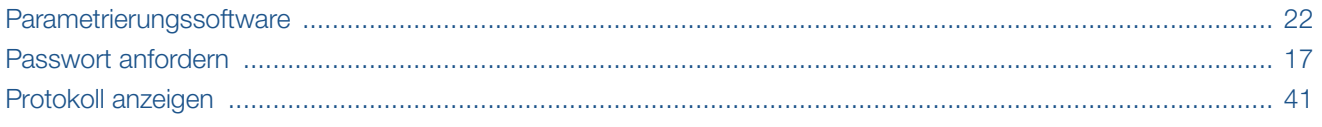

### S

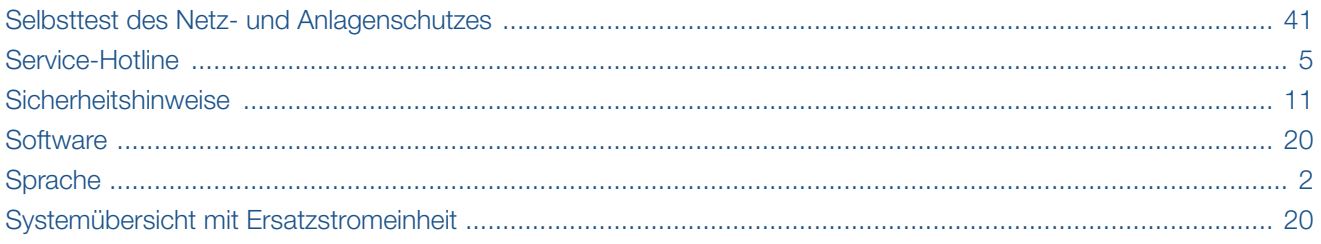

### $\overline{\mathsf{v}}$

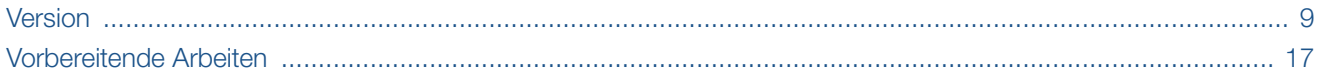

### W

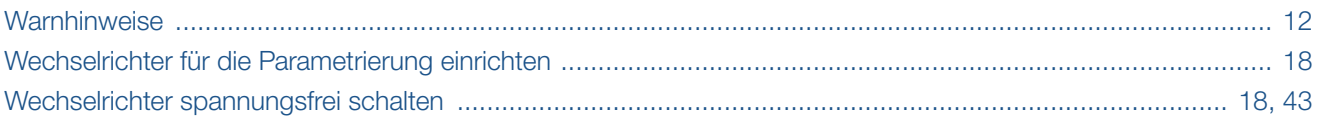

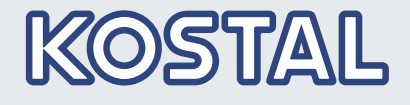

KOSTAL Solar Electric GmbH Hanferstr. 6 79108 Freiburg i. Br. Deutschland Telefon: +49 761 47744 - 100 Fax: +49 761 47744 - 111

KOSTAL Solar Electric Ibérica S.L. Edificio abm Ronda Narciso Monturiol y Estarriol, 3 Torre B, despachos 2 y 3 Parque Tecnológico de Valencia 46980 Valencia España Teléfono: +34 961 824 - 930 Fax: +34 961 824 - 931

KOSTAL Solar Electric France SARL 11, rue Jacques Cartier 78280 Guyancourt France Téléphone: +33 1 61 38 - 4117 Fax: +33 1 61 38 - 3940

KOSTAL Solar Electric Hellas Ε.Π.Ε. 47 Steliou Kazantzidi st., P.O. Box: 60080 1st building – 2nd entrance 55535, Pilea, Thessaloniki Greece / Ελλάδα Τelephone: +30 2310 477 - 550 Fax: +30 2310 477 - 551

KOSTAL Solar Electric Italia Srl Via Genova, 57 10098 Rivoli (TO) Italia Telefono: +39 011 97 82 - 420 Fax: +39 011 97 82 - 432

www.kostal -solar -electric.com

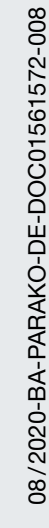